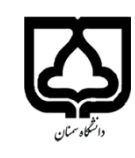

T

 **راهنمای رزرو و شارژ اینترنتی غذا از طریق سایت اتوماسیون تغذیه** 

### **-1 ورود به سامانه :**

G

**الف – وارد کردن آدرس اینترنتی ir.ac.semnan.food://https به صورت مستقیم** 

**ب - ورود به سایت مدیریت امور دانشجویی دانشگاه به آدرس ir.ac.semnan.stum://https وانتخاب سامانه تغذیه** 

**-2 بعد از وارد شدن به سامانه تغذیه و در فیلد ورود به نرم افزار، نام کاربری و رمز عبور خود را وارد کنید .** 

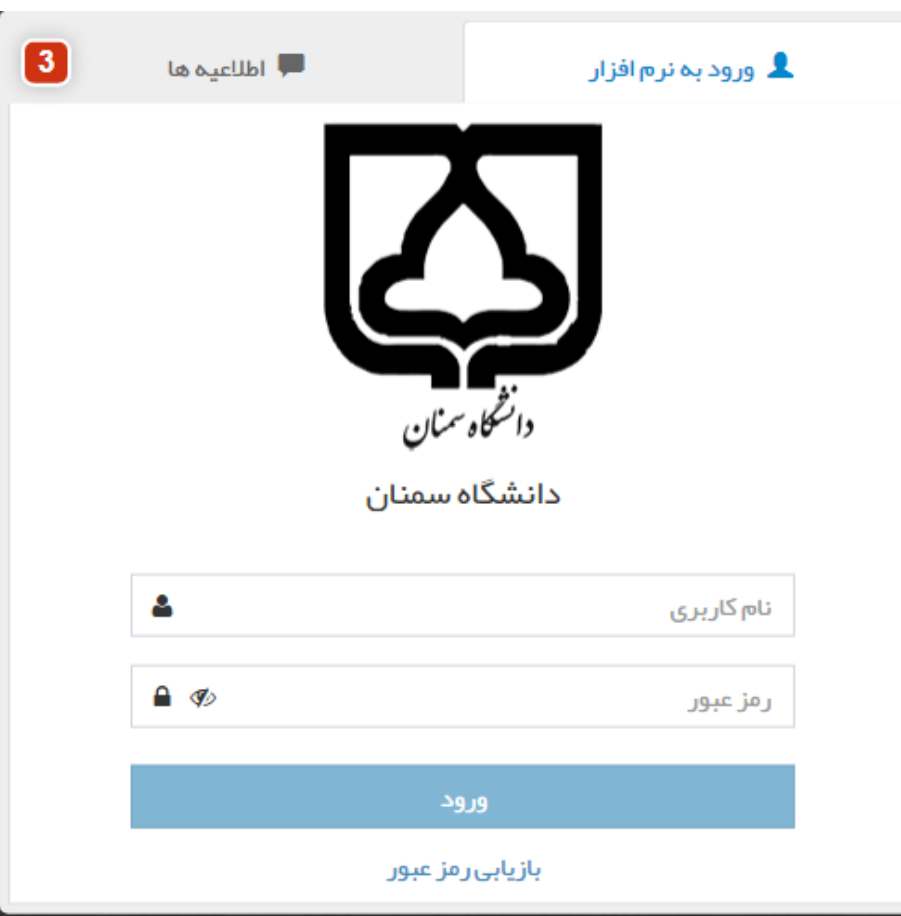

- ❖ **دانشجویان ورودی 1399 و 1400 که از سامانه تغذیه در سال گذشته استفاده کرده اند جهت ورود از نام کاربری )شماره دانشجویی( و رمز عبور شخصی خود استفاده نمایید. که در صورت فراموش کردن رمز عبور می توانید از گزینه بازیابی رمز عبور آن را تغییر دهید .** 
	- ❖ **دانشجویان ورودی 1401 جهت ورود از نام کاربری و رمز عبور )شماره دانشجویی( استفاده نمایید.**
	- ❖ **دانشجویان ورودی 1402 جهت ورود از نام کاربری )شماره دانشجویی( و رمز عبور ) کد ملی ( استفاده نمایید.**

**-3 در فیلد اطالعیه ها در صورت انتشار هرگونه اطالعیه از طرف اداره تغذیه ، پیام ها همراه با موضوع و تاریخ انتشار نمایش داده می شوند .** 

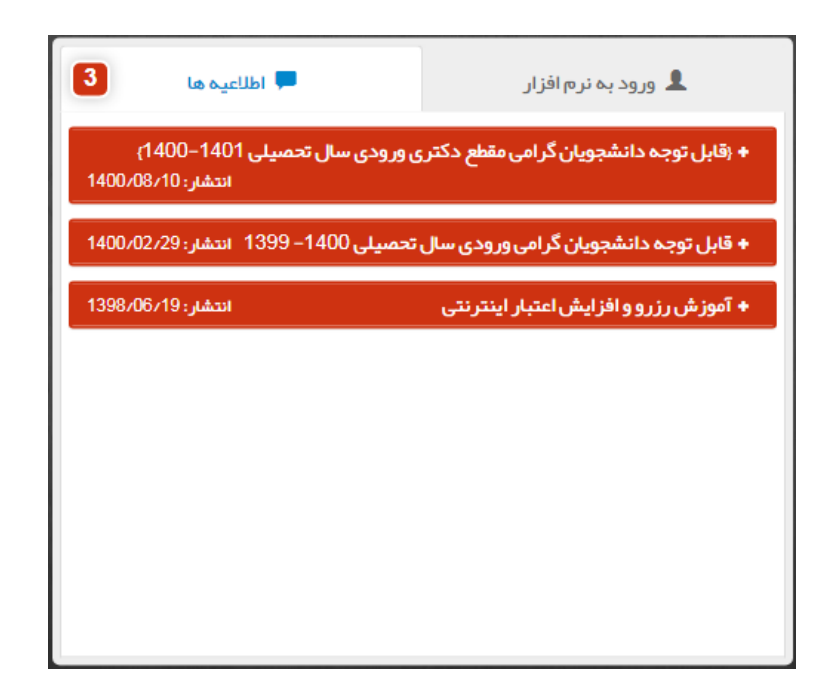

**-4 بعد از اینکه برای اولین بار نام کاربری و کلمه عبور خود را وارد کردید با صفحه زیر روبرو می شوید که نسبت به پر کردن فیلد های مشخص شده با فلش ق رمز اقدام نمایید تا در صورت فراموشی کلمه عبور سامانه ، این اطالعات در بازیابی کلمه عبور به کمک شما بیاید .** 

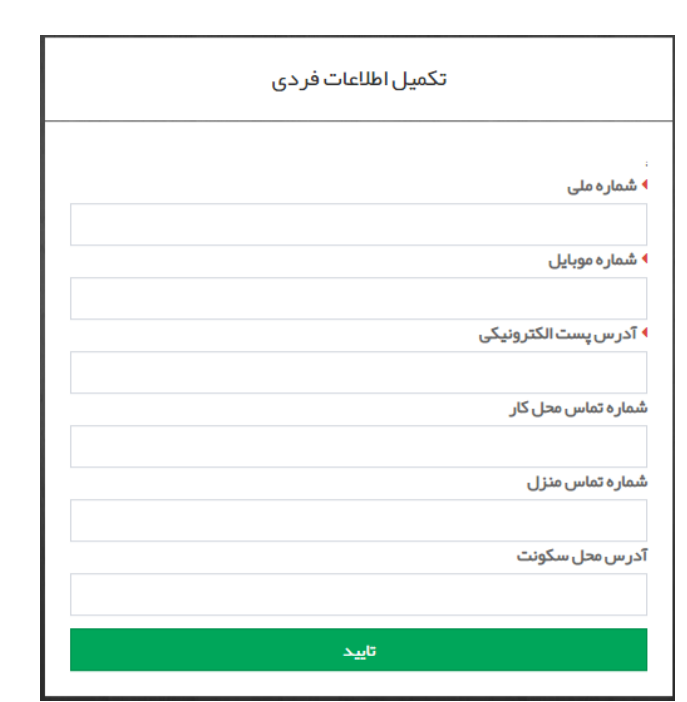

**-5 بعد از ورود به سامانه تغذیه با صفحه زیر روبرو میشویم که شامل تب های پیشخوان ، رزرو غذا ، امورمالی، گزارشات و دانلود نسخه اندروید می باشد .** 

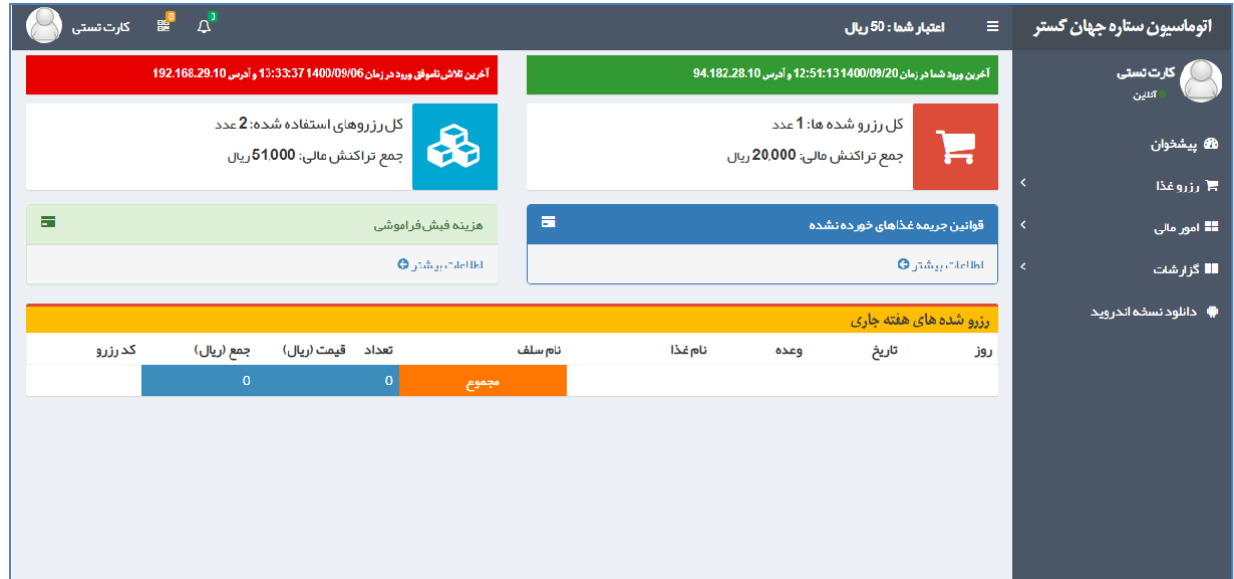

**-6 تغییر رمز سامانه ، رمز فیش فراموشی و تکمیل اطالعات کاربری**

B

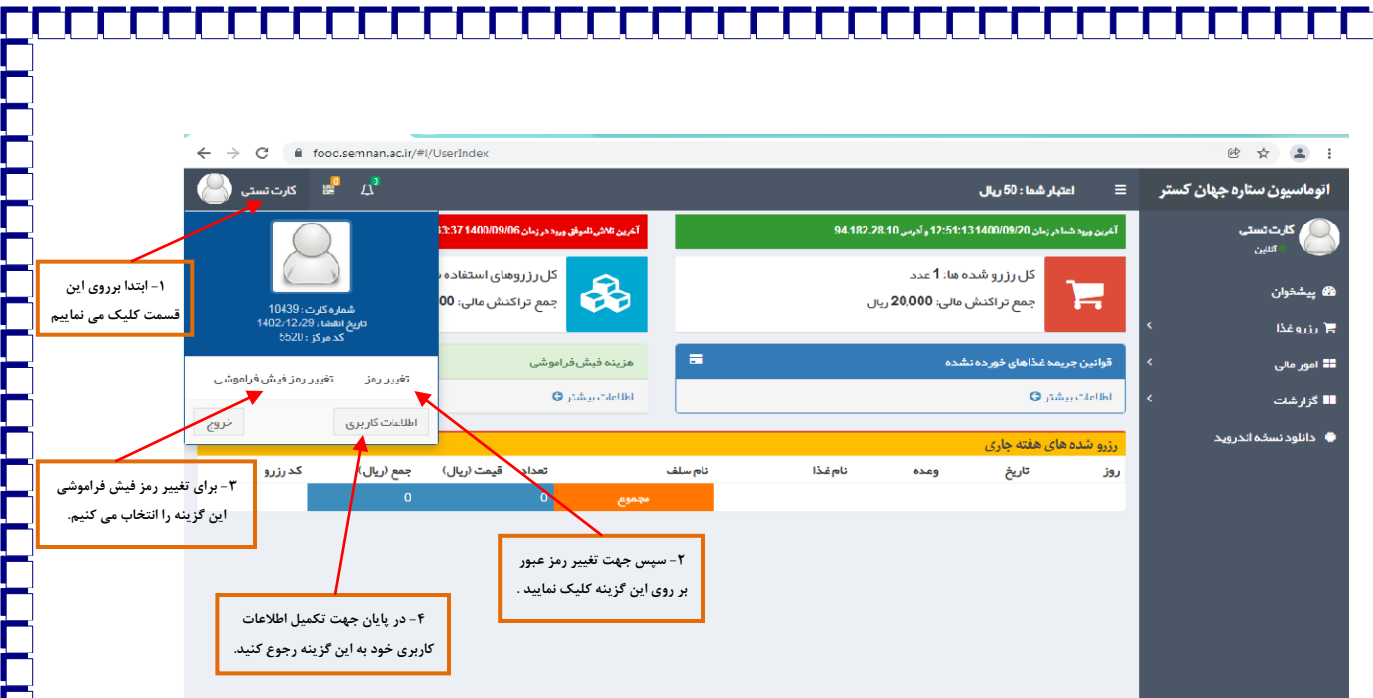

# **-7 افزایش اعتبار**

• **در این قسمت کاربر میتواند جهت رزرواسیون پنل خود را شارژ نماید.**

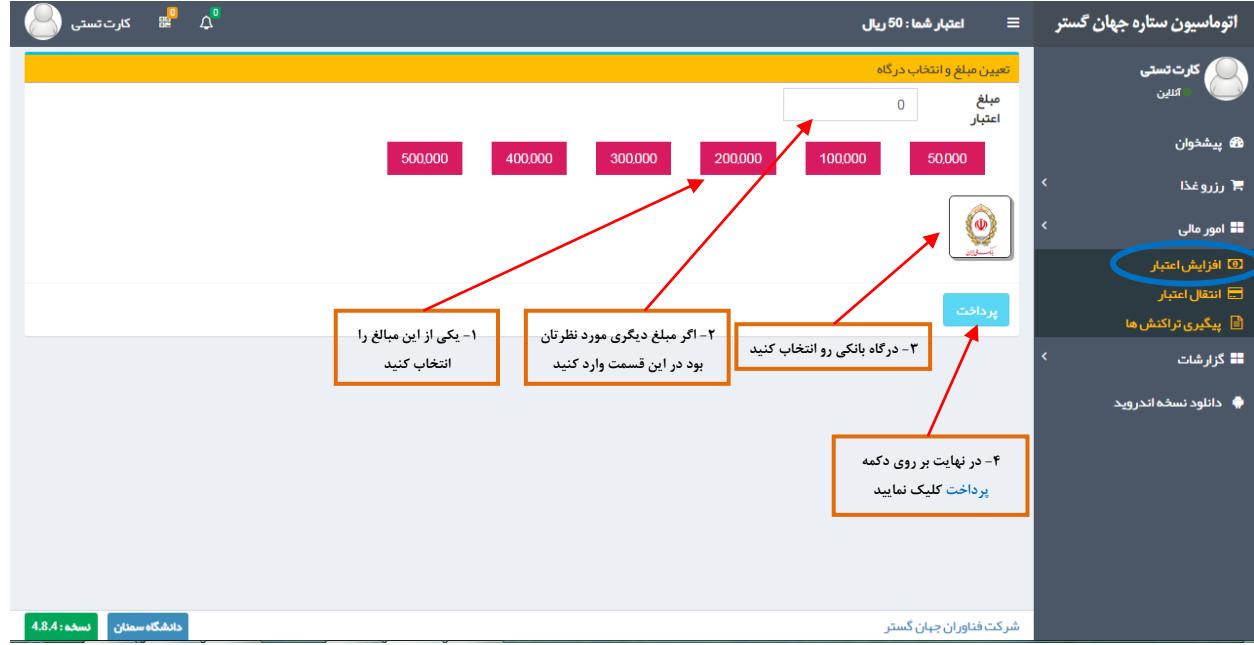

**درمرحله بعد به مانند تصویر زیر مشخصات مربوط به تراکنش مالی(مبلغ اعتبار ،نام بانک ،تاریخ و ساعت) نمایش داده می شود برای ادامه برروی کلید تایید و ادامه پرداخت کلیک می کنیم .** 

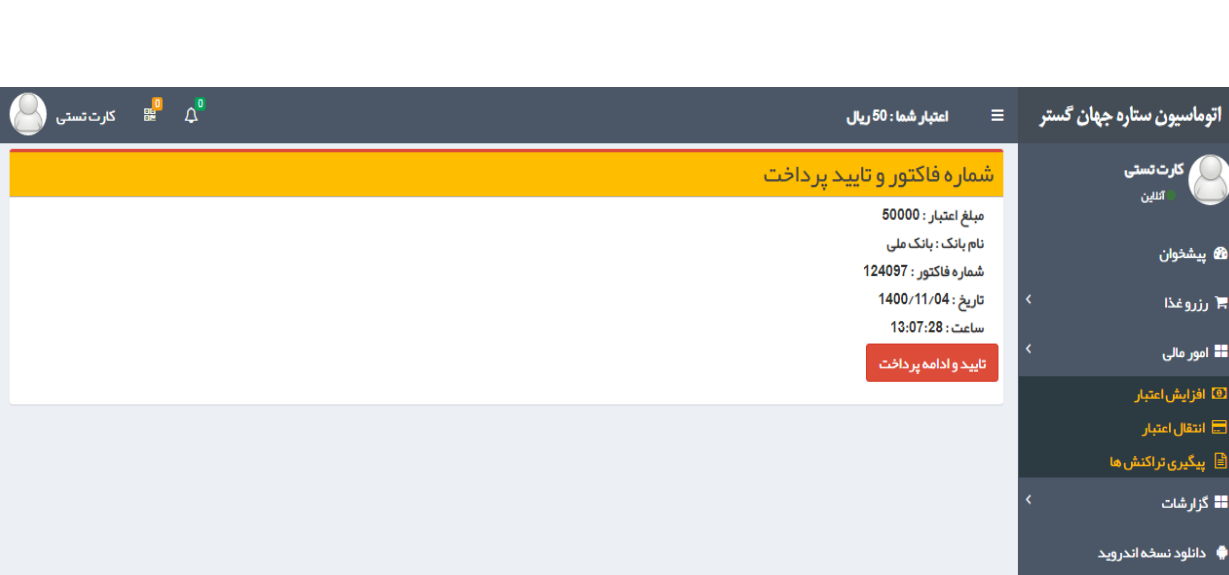

**پس از اتصال به درگاه پرداخت الکترونیکی بانک ملی ، اطالعات بانکی خواسته شده را وارد نموده و گزینه پرداخت را انتخاب نمایید .** 

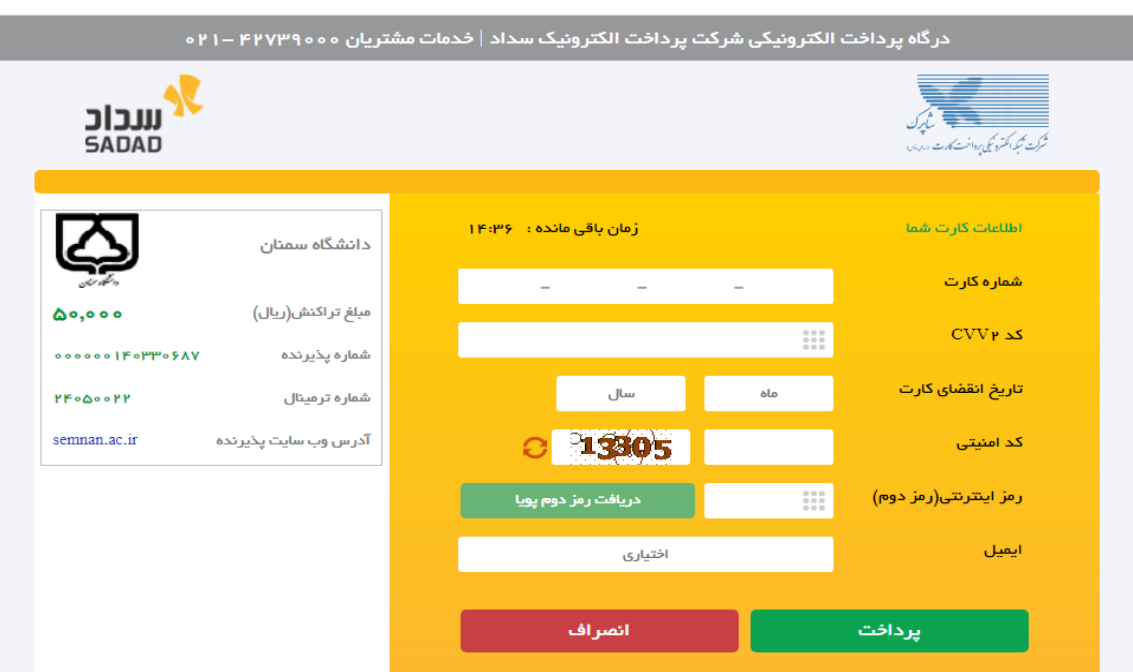

**پس از اتمام مراحل پرداخت در صفحه بانک به صفحه زیر در سامانه تغذیه هدایت می شوید که نتیجه تراکنش از سمت بانک به این صفحه ارسال می شود پس از بررسی اطالعات پرداخت روی گزینه" ثبت و تایید سیستم " کلیک فرمایید.**

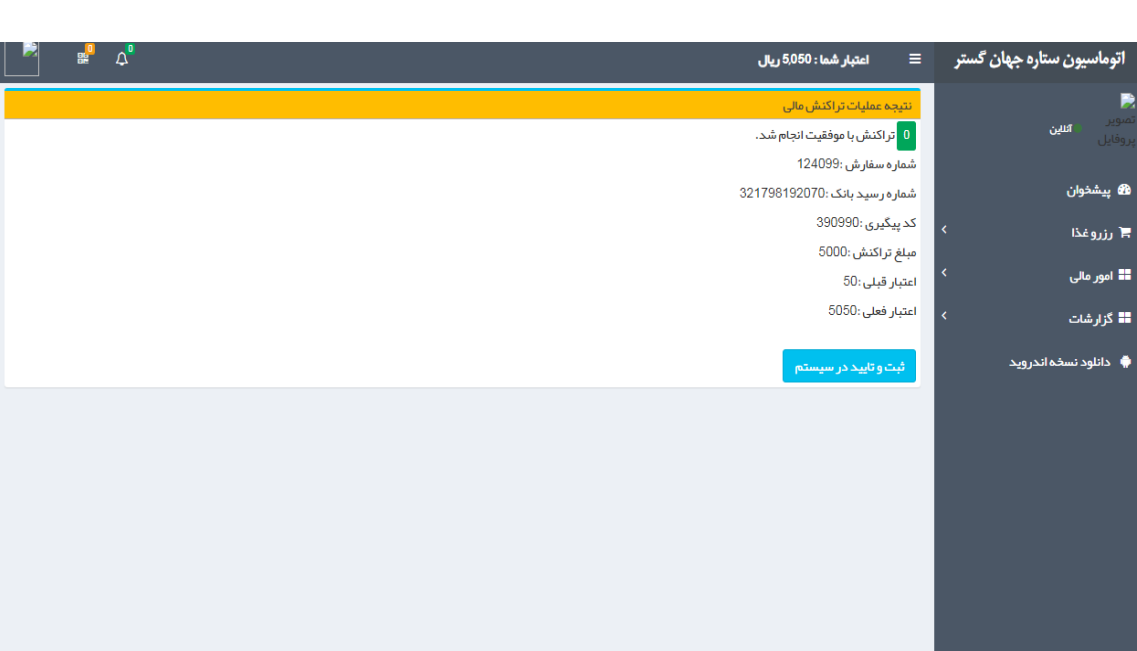

#### **-8 رزرو غذا :**

- **در این قسمت با توجه به تنظیماتی که از قبل انجام گرفته مانند : ) برنامه غذایی،سلف مجاز و ... ( میتوانید رزرواسیون خود را انجام دهید.**
- **رزرو غذا ، تا ساعت 15 هر روز برای 48 ساعت جلوتر امکانپذیر می باشد و رزرو وعده های غذایی روز شنبه در ساعت 15 روز چهارشنبه هفته قبل از آن بسته می گردد .**
- **انصراف از غذای رزرو شده تا ساعت 7 صبح هر روز برای 24 ساعت جلوتر امکان پذیر می باشد. انصراف وعده های غذایی روز شنبه تا ساعت 7 صبح روز پنج شنبه هفته قبل از آن امکان پذیر می گردد.**

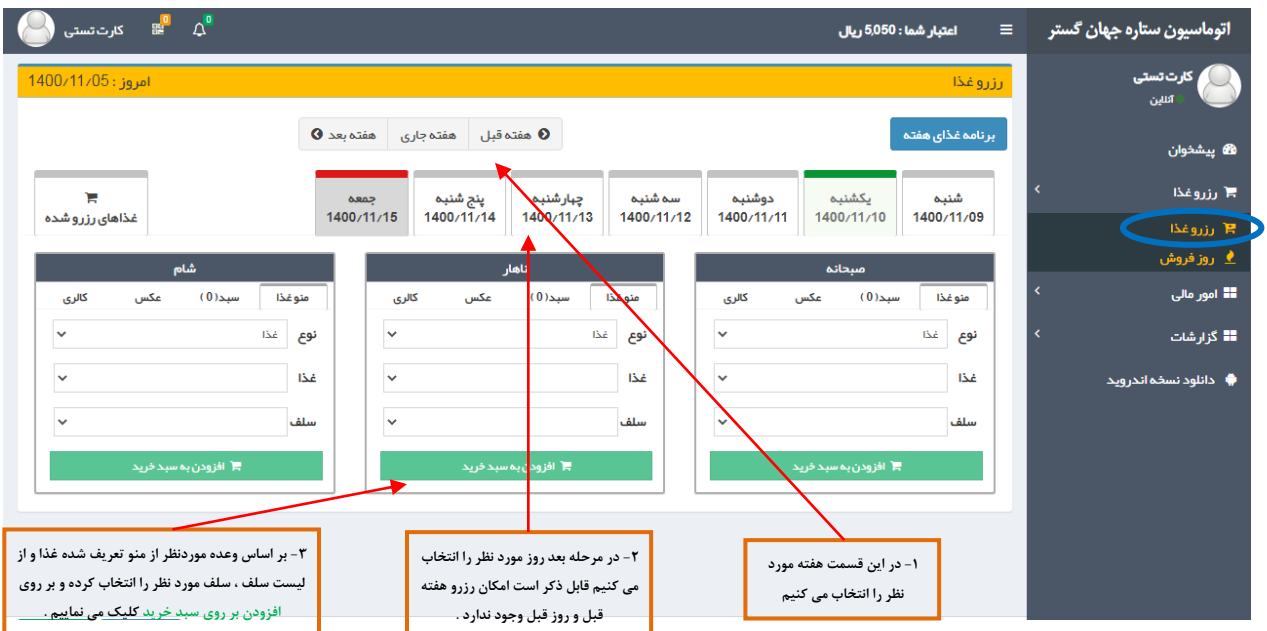

• **پس از انجام مراحل باال در صفحه بعد بر رو ی گزینه تایید نهایی سبد خرید )1(کلیک نموده و در صورت کافی بودن موجودی حسابتان با پیغام وعده موردنظر با موفقیت ثبت شد)2( مواجه می شوید . جهت پس دادن غذای رزرو شده بر روی کلید - )3( کیلک نموده و سپس گزینه تایید نهایی سبد خرید را انتخاب نمایید.** 

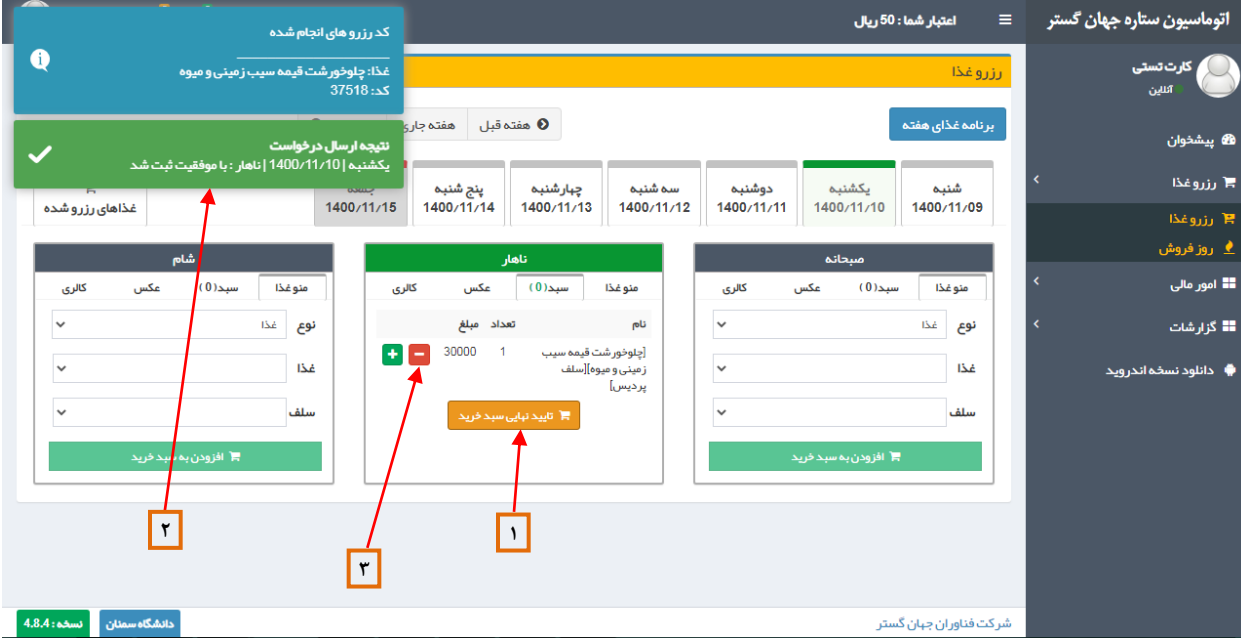

## **-9 روز فروش:**

● در این قسمت اگر کاربر به هر دلیل نتوانست در زمان تعیین شده رزرو انجام دهد در صورت فعال بودن این آیتم میتواند رزرو **خود را در همان روز با توجه به تنظیمات و وعده های فعال انجام دهد.**

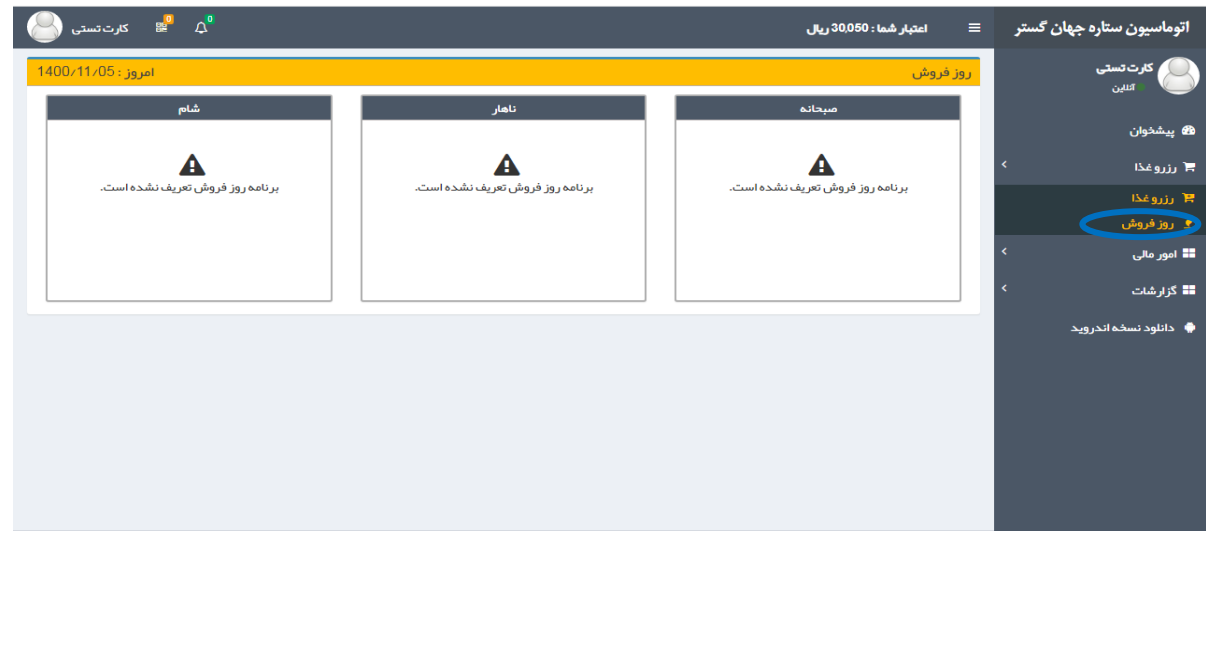

## **-10 پیگیری تراکنش ها :**

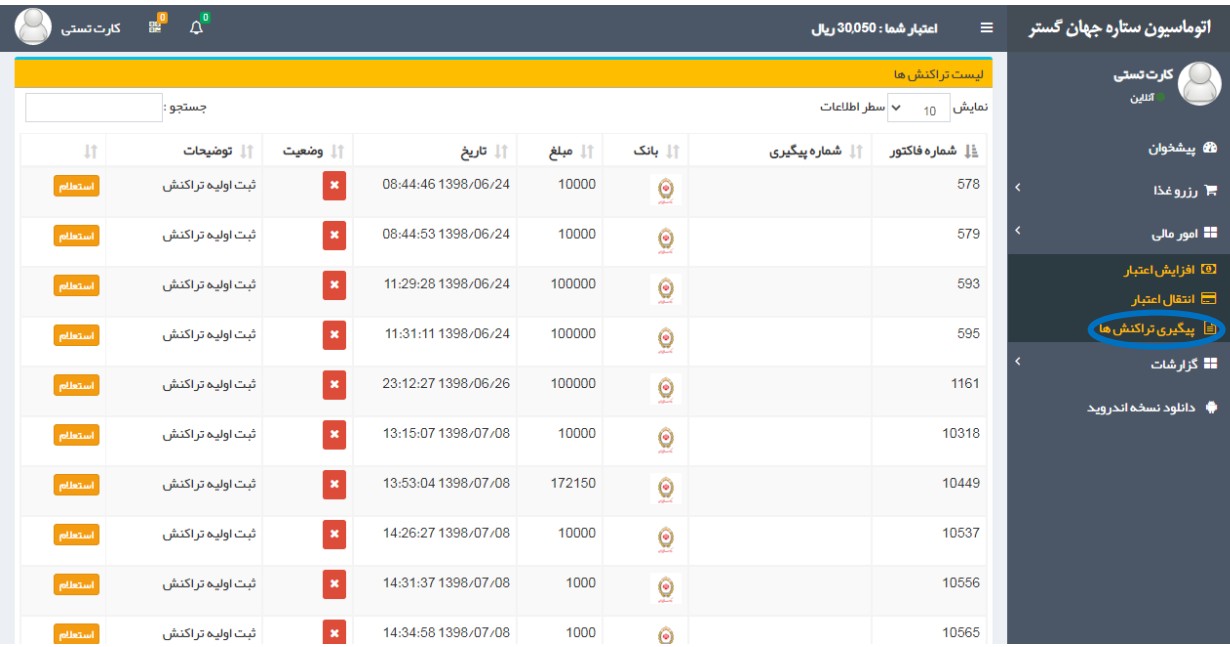

• **در این قسمت می توانید گزارشی از لیست تراکنش های مالی خود را مشاهده نمایید .** 

**-11 گزارشات** 

• **عملکرد : در این قسمت می توانید گزارشی از عملکرد خود را با تعیین بازه زمانی و نوع عملیات مشاهده نمایید .**

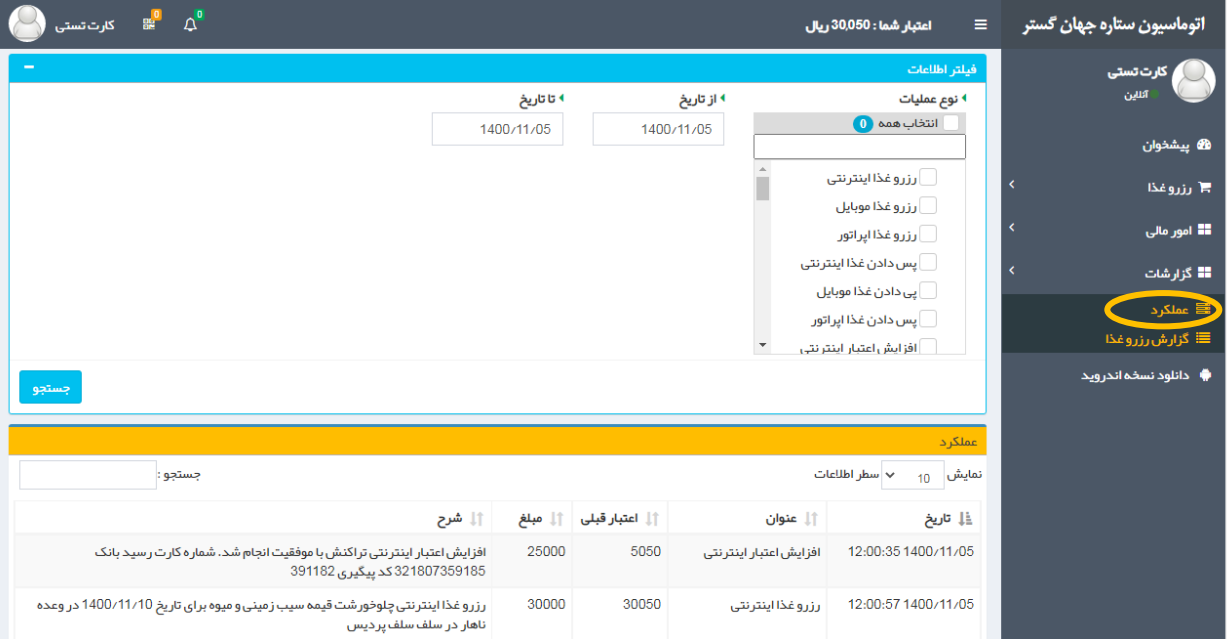

**۰ گزارش رزرو غذا :** در این قسمت با توجه به تعیین بازه زمانی و کلیک روی گزینه <mark>جستجو</mark> می توانید گزارشی از رزرواسیون **خود را با مشخصه های تاریخ ،وعده ، غذا ،سلف، تعداد ، قیمت ، ساعت تحویل و ...را مشاهده نمایید.**

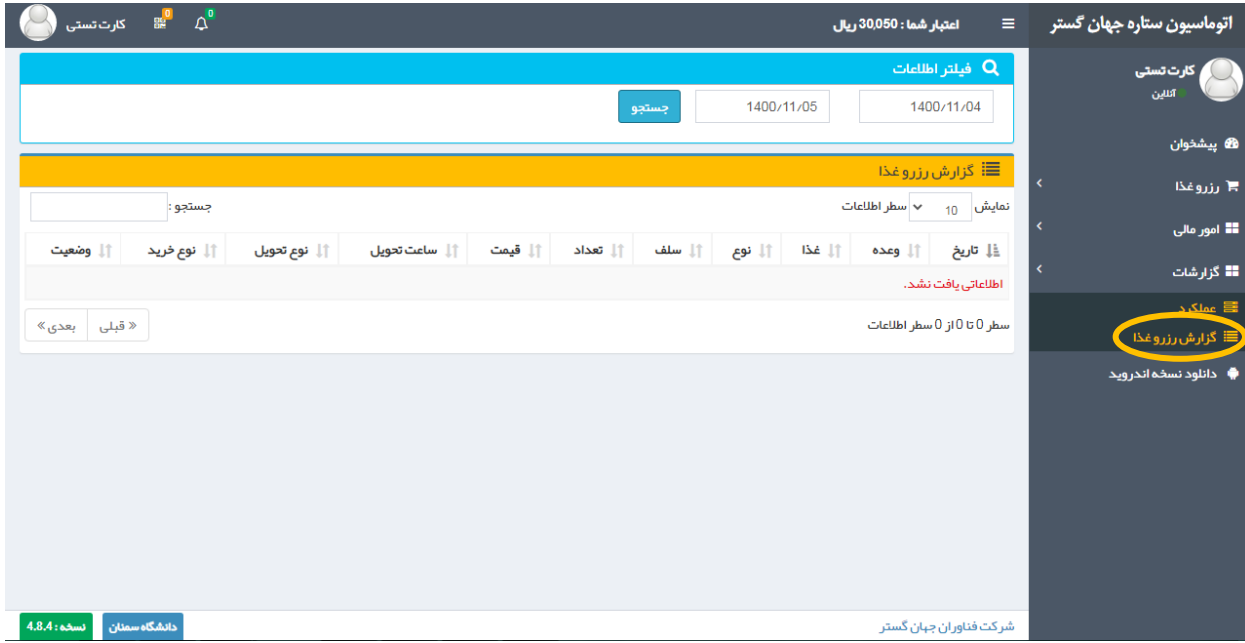

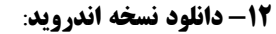

● ٪ به جهت همه گیر شدن استفاده از گوشی های تلفن همراه هوشمند و دسترسی آسان برای کاربران قابلیتهای ذکر شده در قالب **نسخه اندروید قابل بارگیری و استفاده می باشد.**

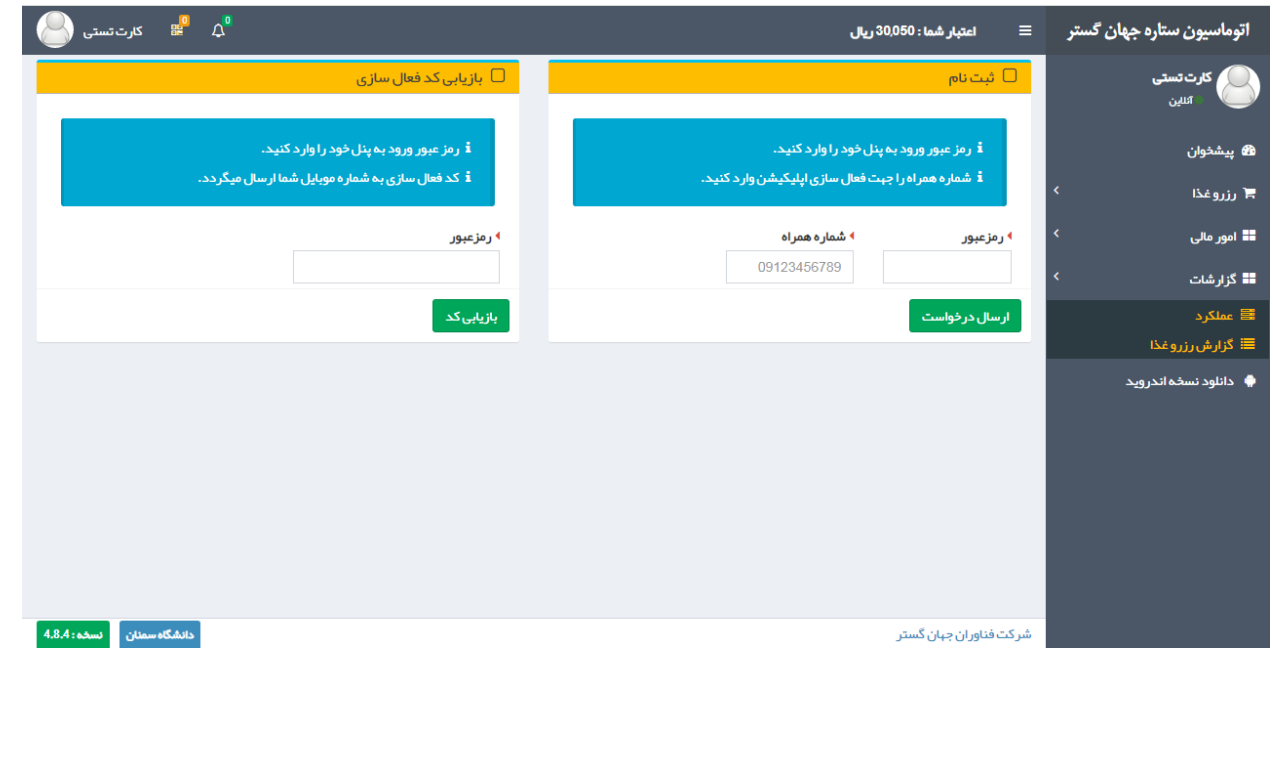